- <span id="page-0-0"></span>• Introduce
	- o Brief [Introduction](#page-0-0)
- Download
	- o [Download](#page-2-0) online movies
- **Convert** 
	- o Convert [DVD/Blu-ray/Video/Audio](#page-2-0)
- Edit
	- o Edit and [Individualize](#page-5-0) Video
- Burn
	- o [Create](#page-9-0) ISO
- Cast
	- o [Mirror](#page-10-0) local files

# **Introduce**

To improve your functions exploration with Dimo Video Converter Ultimate for Mac, we design our program interface in a very user-friendly and easy way. So no matter whether you are full-new user, you can easily get on well with Dimo Video Converter Ultimate for Mac (Brief [Introduction](https://www.mediadimo.com/video-converter-ultimate-for-mac/guide)) to rip/convert/edit/share your favorite media contents over laptop, Mac, iPad, iPhone and other personnel iOS/Android/Windows devices and even create ISO, 3D/VR videos, make GIF, etc. as below:

## > Brief Introduction

Dimo Video Converter Ultimate for Mac is a smart video converting/editing/playing/sharing application that you can say goodbye to all multimedia issues on Mac. It is available both in the paid and trial version.

#### Trial Version Limitations:

Downloader limit: For the trial version users, you have one chance to download video from the internet.

Playing limit: There is a image watermark from Dimo that is added to your source Blu-ray/DVD for previewing with the trial version.

Ripping limit:For the trial version users, the length of converted video file from Blu-ray/DVD is limited. You can only convert 1/3rd of the disc with the trial version.

Conversion limit: For the trial version users, the length of converted video file from transcoding and compressing is limited. You can only convert 1/3rd of the video with the trial version.

ISO Making limit: Users can make ISO from folder or Blu-ray with only 3 times with the trial version.

No technical support provided: For trial version users, no technical support is provided.<br>Full Version Benefits:

With full version of Dimo Video Converter Ultimate, you will enjoy the complete benefits include:

<span id="page-2-0"></span>No downloader limit: You can download video from the internet by anytime. No playing limit: You can preview any Blu-ray/DVD with no watermark limitation. No ripping limit: You can rip any Blu-ray/DVD with no length limitation. No converting limit: You can convert any SD/HD/4K video with no length limitation. No ISO Making limit: There is no limit on the number of times that you can make ISO. Complete technical support: You will get the complete technical support and upgrade from Dimo for lifetime.

# Download

#### Download online movies

Step 1. Search for your favorite video/movies/films from YouTube, Dailymotion, Vimeo and other 300 online video sites. Copy its URL by "Command + C". Then Launch the online video downloader, turn to "Download" tab, and "Command + V" to paste the URL to the address bar of the downloader.

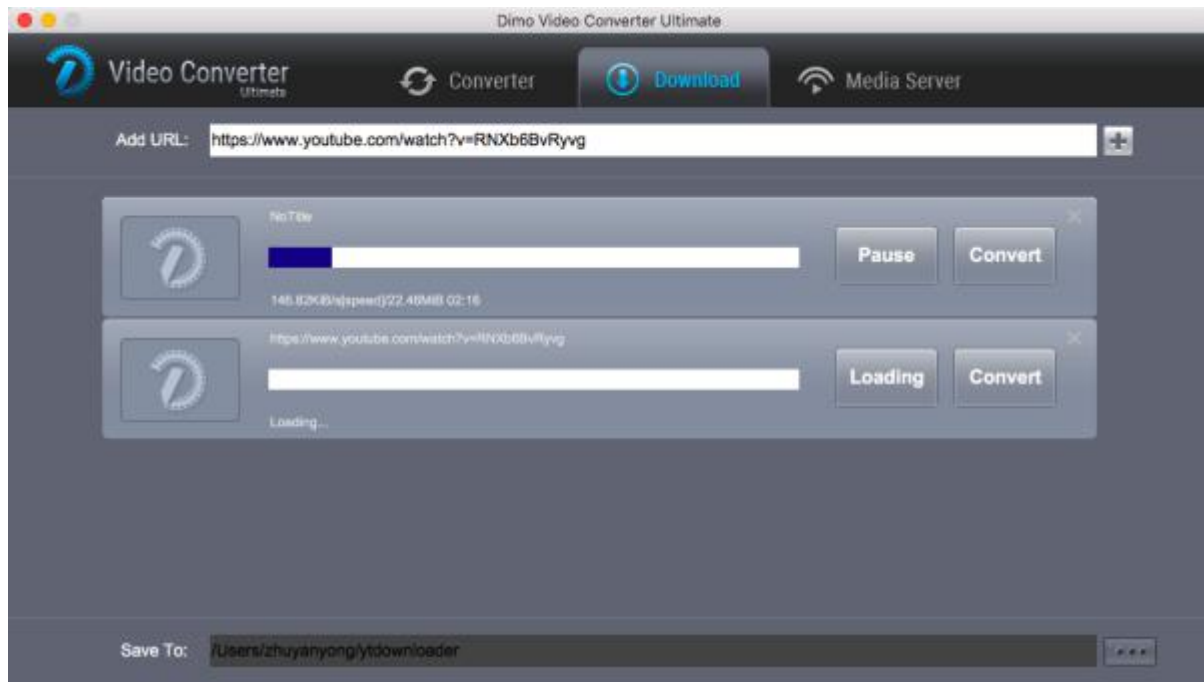

Step 2. Set a destination folder to store the downloaded video. And click "+" button to start downloading any favorite video to the hard drive. After several minutes, the downloading process will be finished, click "Open" button, you can watch the video on your desktop.

# **Convert**

## Convert DVD/Blu-ray/Video/Audio

When you are on traveling or other luxury places, you try to share certain favorite DVD/Blu-ray Disc, Video or audio to other portable devices, but you can't transcode the formats to adjust the formats requirement of players build-in the devices, then you should go on with Dimo Video Converter Ultimate for Mac to make it happen, and please follow the below steps:

a. Double click the program icon to start Dimo Video Converter Ultimate for Mac. Please click "Converter" tab, you can convert Blu-ray, DVDs, video and audio to nearly any format.

b. To import files to program, please click "Add File/Add DVD/Add Blu-ray"independently according to the types you own.Or, you could drag the video/audio or files into program window directly. After that, you will find a list imported video/audio is available for next steps. Please see as the pictures:

c. Select your output format in the right box. All formats are grouped into 7 categories and all devices are grouped into 9 categories. Find your desired output format or device. By choosing an audio format, you extract only the audio track from the video, or convert audio files from one format to another.

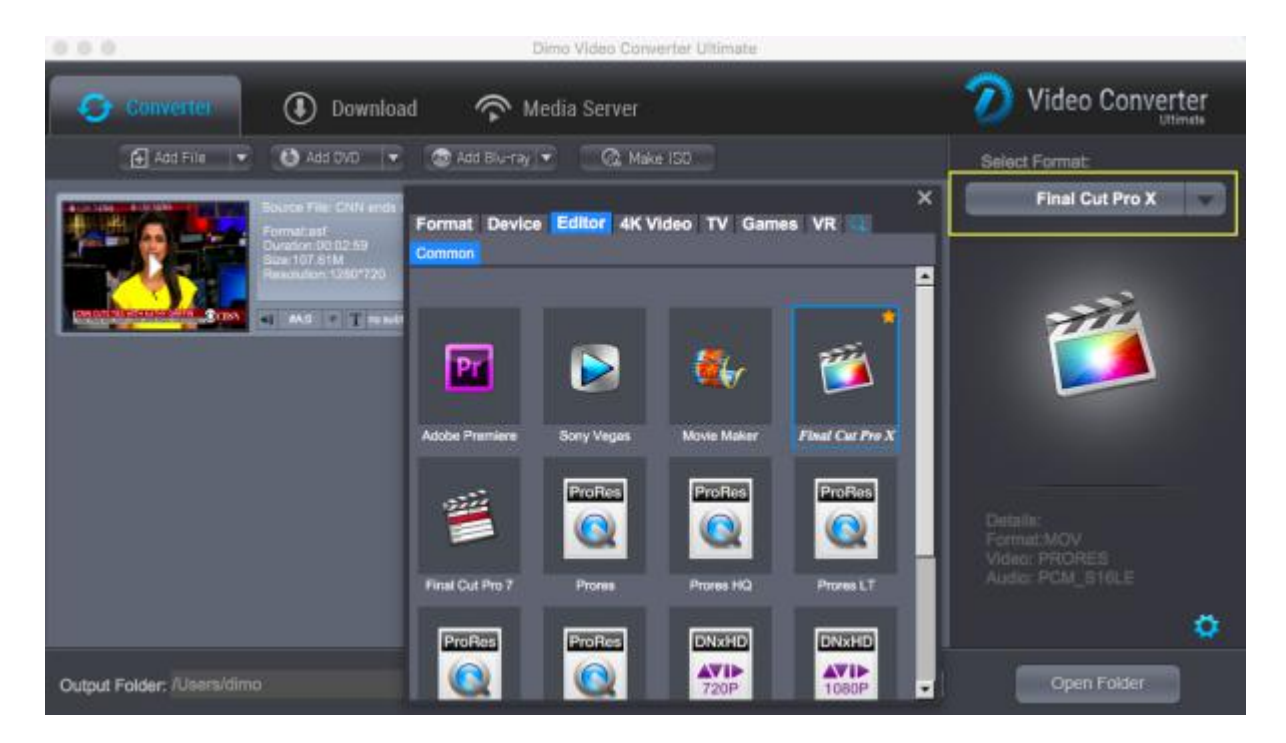

d. You can also click "Settings" to change the format parameter like code, resolution, bitrate, etc. of output files. And appoint the output storing route by clicking the "..." at the bottom box of "Open Folder". Or you could skip this step to leave it default.

e. After the settings are completed, simply click the "Start" button of task and the program will complete soon. You'll see the status changed below the item bar.

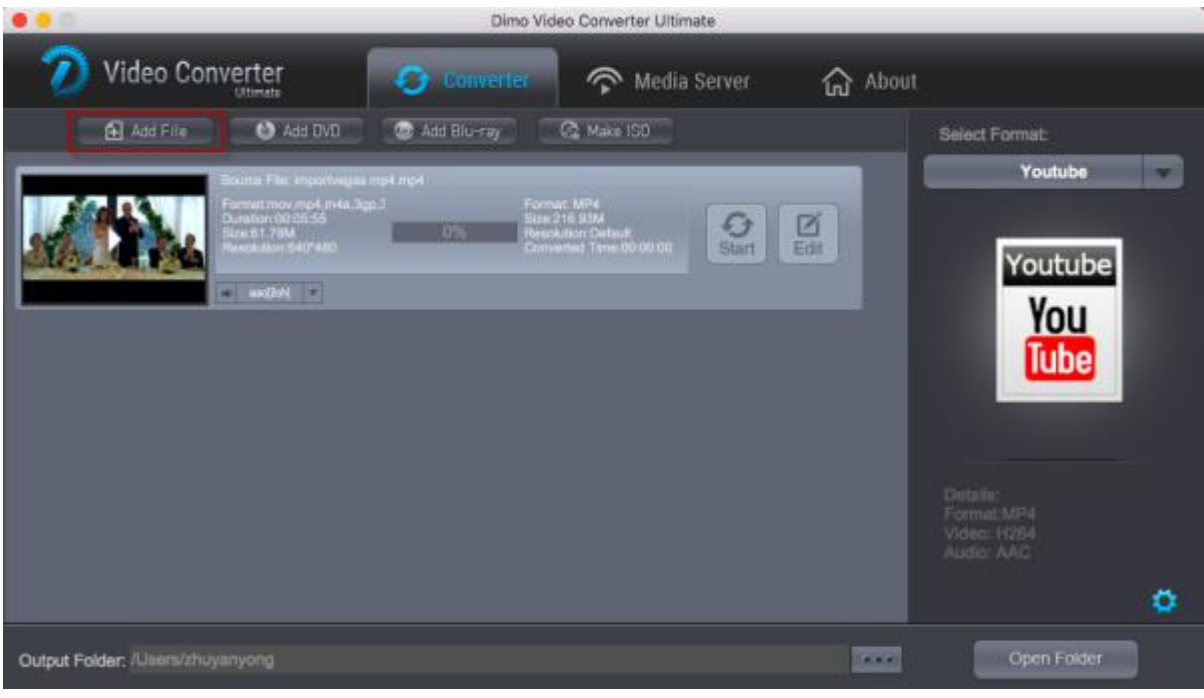

When done, open the converted files by clicking "Open" or "Open Folder" at the downright box.

# Edit

#### <span id="page-5-0"></span>Edit and Individualize Video

Dimo Video Converter Ultimate for Mac provides you with all regular video editing tools so you can enhance and individualize your video before conversion. Open Video Editing Window: Click the "Edit" icon of the video item bar and a video editing window will show up as below. Thus you can trim, flip, adjust brightnes/contrast/saturation, add effects and watermark with ease.

a. Trim Video: Go to Edit > Trim to open the editing windows. Click the Play button to preview your video and at the position you want to trim. Drag the markers to adjust segment duration. Then click "Add Trim Maker".

Just click "+" to add more cutting segments that is helpful for you to divide a file into serveral segments, if you don't need merge the cutting clips into one file, please click "Merge" to undo parts joinning work or vice versa.You are allowed to adjust the "Start point" and "End point" in more acurate way by seconds by inputing time from its task bar at the right panel.

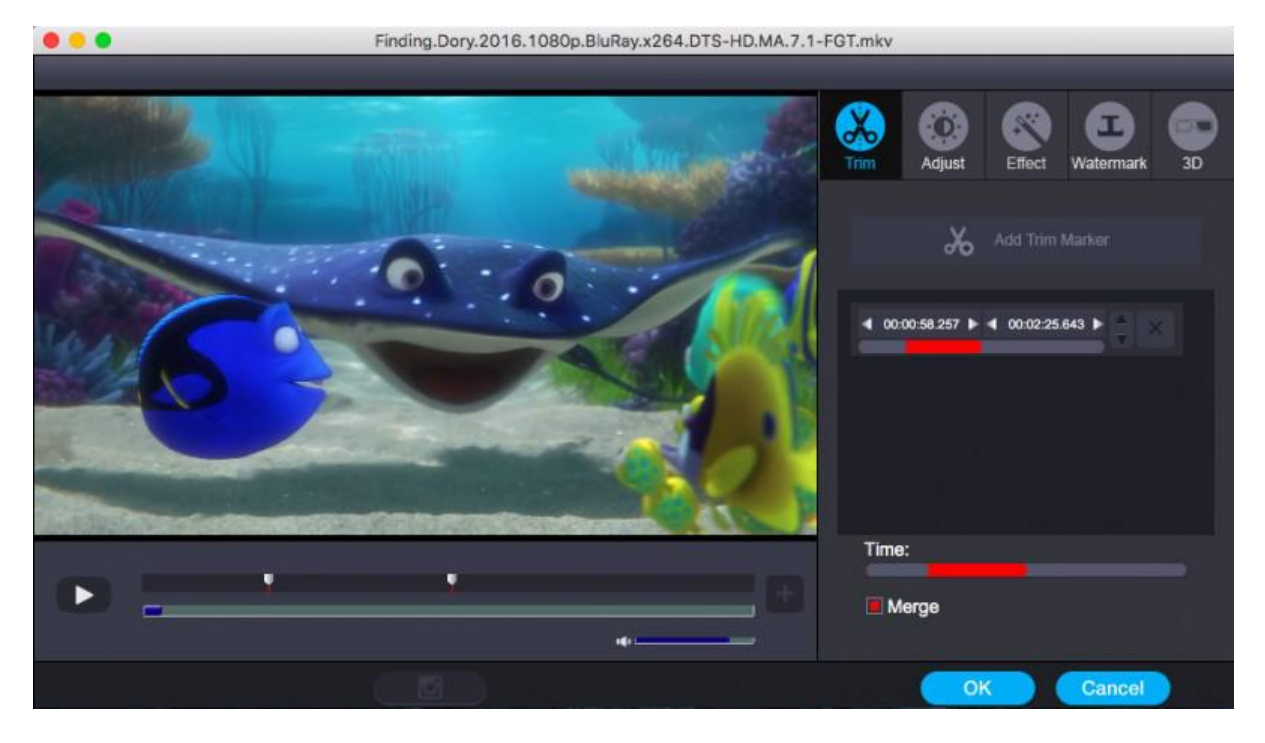

b. Crop Video: Click Edit button on the main interface, then tap the "Adjust" button. As you can see in the above window, there are 4 rotating buttons in a row. Click each to rotate or flip video instantly. Or click crop to adjust frame size in desired aspect ratio to fit your devices.

Other adjusting options will appear as well, including Contrast, Saturation, Brightness, etc. You can check to activate to adjusting function and directly drag the progress bar to get the effect you need. And you are able to preview the original and modified video in the preview area in real time.

c. Apply Effects: Go to Effect tab to choose from 32 effect to tune up your video. Simply click an effect to apply.

d. Add Text Watermark: You can add watermark in the text tab, where you can write an external character watermark to put on the video.

e. Add 3D Effect: As you see the "3D" tap, you could add "Red-Blue", "Top Bottom", or "Left-Right" to create 3D effect.

# <span id="page-9-0"></span>Burn

# Create ISO

In the "Make ISO" tab, you're able to create a ISO either from video, audio, or content on commercial or unprotected Blu-ray very simply and easily with Dimo Video Converter Ultimate for Mac, please see the steps as below:

a. Click "Make ISO" and locate your source video/audio folder or Blu-ray.<br>b. Click "Start" to create ISO.

<span id="page-10-0"></span>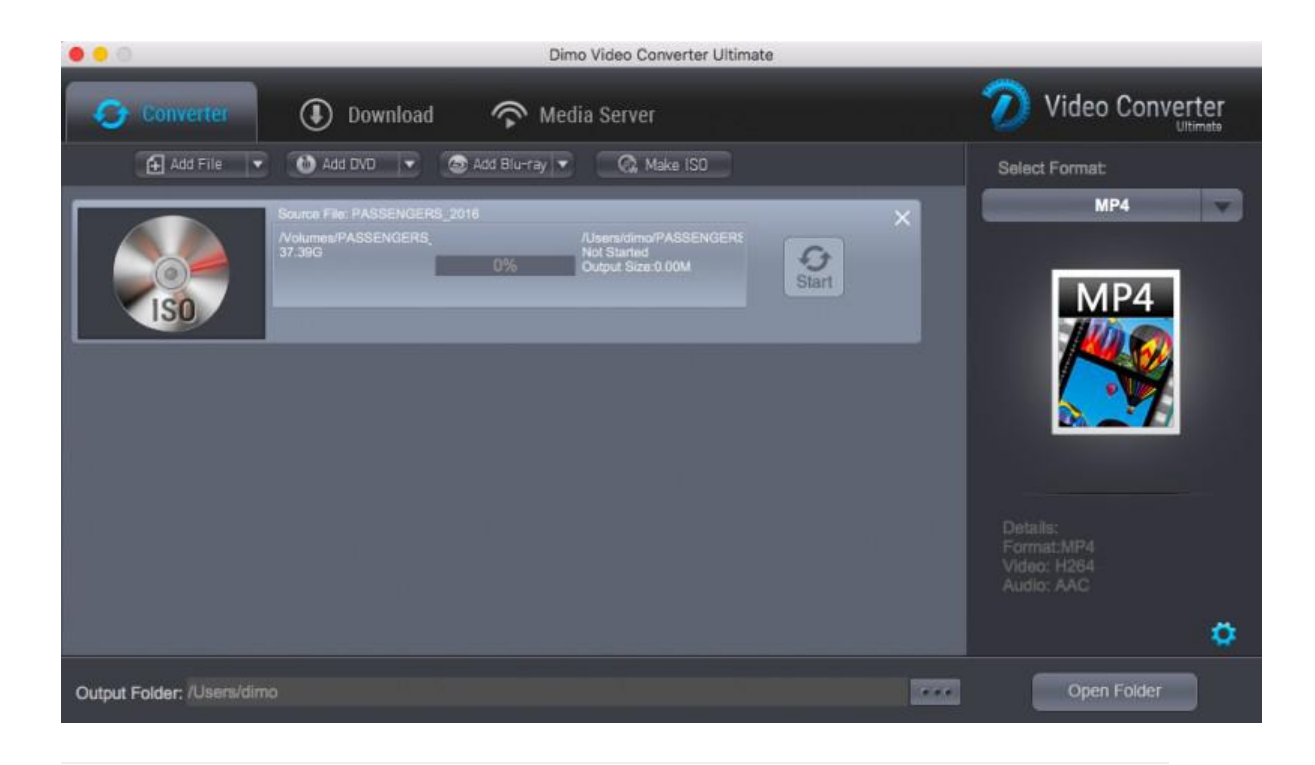

# Cast

#### Mirror local files

If you want to share video/audio folderfrom Mac to portable devices, then please go for Dimo Video Converter Ultimate for Mac and turn to the "Media Server". Here is a small step by step guide that will guide you through the process of mirroring:

a. Keep your iPhone/iPad/Android device/TV and Mac in the same network

b. Click "Browse..." to locate the source folder

c. Press "Share" and use yourdevice to scan the upcoming QR codeor write http://IP:PORT like "http://192.168.1.109:8868/" (without

quotation marks) into the address bar of the browser.

d. Now you can view the source files wirelessly on your devices if they are supported by browser.